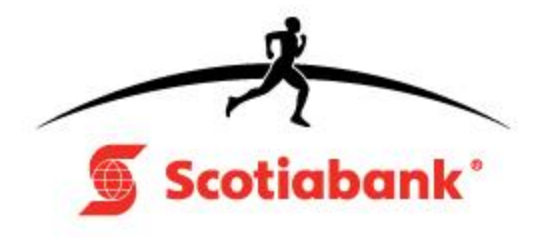

## **CALGARY MARATHON**

# **Sign-up online to raise funds as part of the Scotiabank Charity Challenge: follow these 4 easy steps!**

### **Not Registered Yet**

**1. [Register online](http://www.eventsonline.ca/events/calgary_marathon/)**\* for one of the 4 distances or the kids Marathon at [http://www.eventsonline.ca/events/calgary\\_marathon/](http://www.eventsonline.ca/events/calgary_marathon/) and will be asked to choose a charity from the dropdown and set up a user name and password. Once you hit confirm the following page will appear. **PLEASE ENSURE YOU HIT SUBMIT TO TAKE YOU TO YOUR FUNDRAISING PAGE**

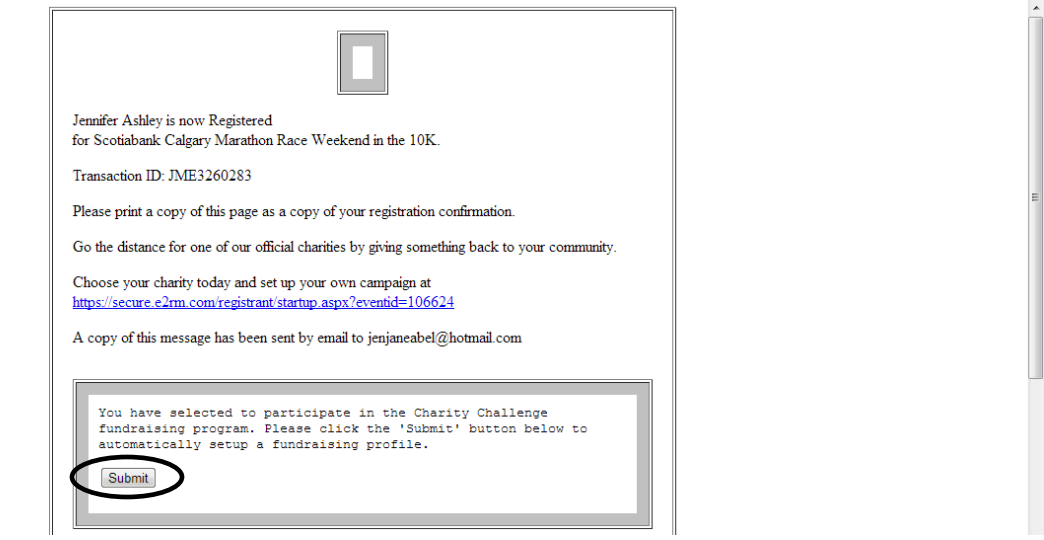

- **2.** You will be redirected to your fundraising page.
	- **a.** Here you can Personalize your page Click on **Check Fundraising Results**
	- **b.** Get sponsors Click on **Check Fundraising Results**
	- **c.** Create or join a team of fundraisers Click on **Team**
- **3.** Your username and password allows you to log onto the fundraising website whenever you want to send solicitation emails or check your fundraising results.

**Please note that if for any reason you are not able to get into your fundraising page please follow the steps to create your fundraising page if already registered listed below.**

### **Already Registered for the Run**

- **1.** Select the charity you wish to support from the list on the left side of the Charity [page.](http://www.calgarymarathon.com/scotiabank_group_charity_challenge.html)
- **2.** Click on "Fundraise" then the "Sign Up" button and enter your information.
- **3.** Fundraise on your own or join a team and fill in your information

**Now you're ready to start fundraising.** Once you're registered, you can start sending emails to family and friends asking for their support.

#### **How to Donate**

- **1.** Select the charity you wish to support from the list on the left side of the [Charity page.](http://www.calgarymarathon.com/scotiabank_group_charity_challenge.html)
- **2.** Click the "Fundraise" button to support a participant.
	- a. Click on the "Donate" button to donate directly to the charity, fill in your information and you are done.
- **3.** On the left column it says **Support This Event** click on "Individual and Team Search"
- **4.** Enter the name of the individual or team here and make your donation!